## **ESS - Personal Information – Ethnicity/Race Information**

- **1.** *Ethnicity/Race Information –* Employees have the ability to confirm or update their *Ethnicity/Race Information* data using ESS by following the steps below.
	- **1.1.** Select the *Ethnicity/Race Information* link from the *Personal Information* menu in ESS.
		- **1.1.1.** If the system status of your record shows *Incomplete or Missing Information* upon entering the screen*,* the *Confirm Information* button at the bottom of the screen will be deactivated. (NOTE: If the system status of your record shows *Not Confirmed by Employee, [click here for further instructions.](#page-1-0))*
		- **1.1.2.** Simply complete the information as requested on the screen and click *Update Information* when finished.

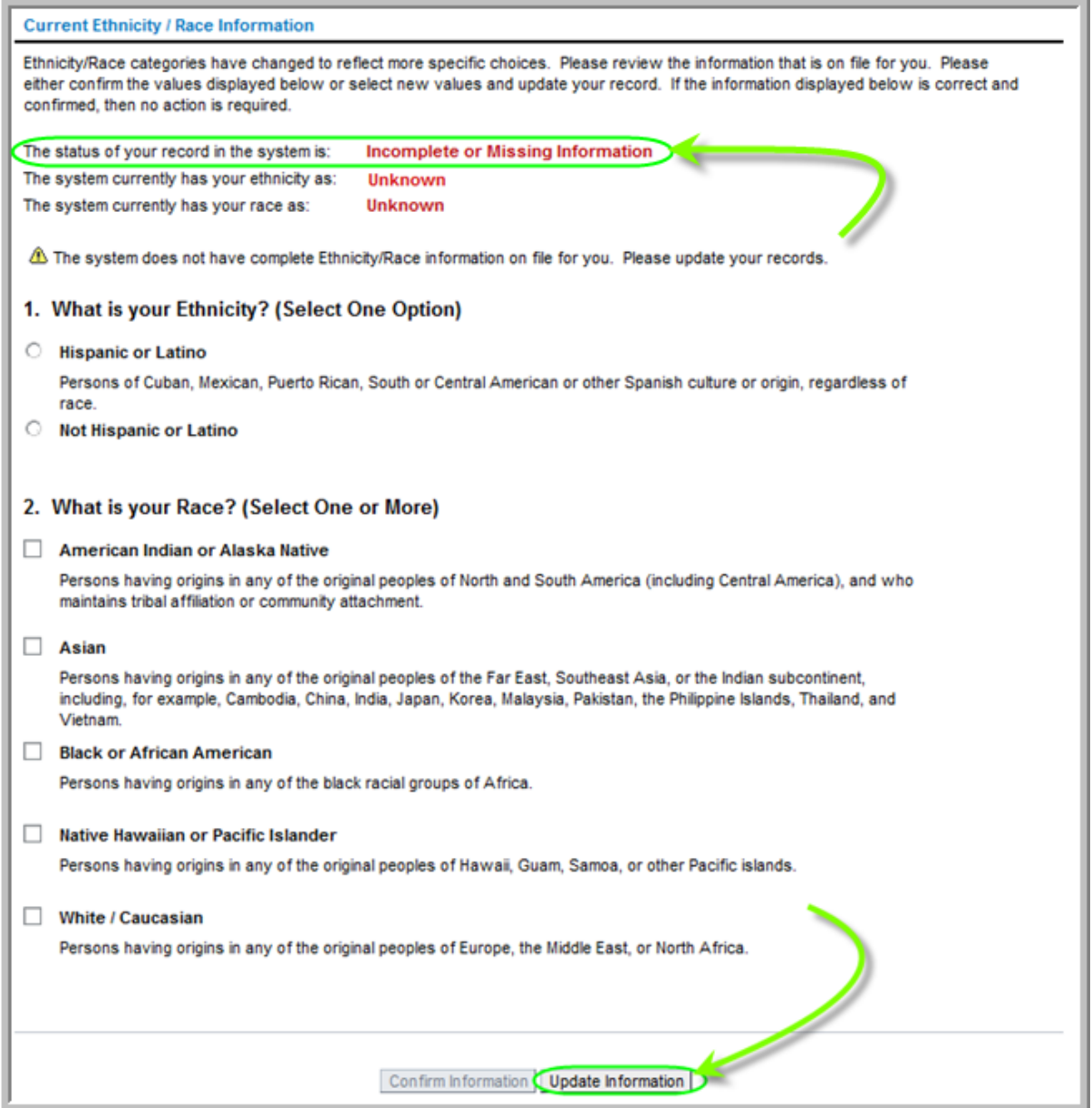

**1.1.3.** The following confirmation pop up window will appear to confirm the information has been saved. Click *OK.*

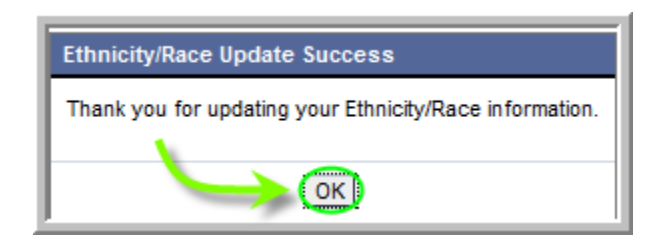

**1.1.4.** The *Current Ethnicity/Race Information* page will indicate "*The status of your record in the system is: Confirmed by Employee."* The update process is now complete.

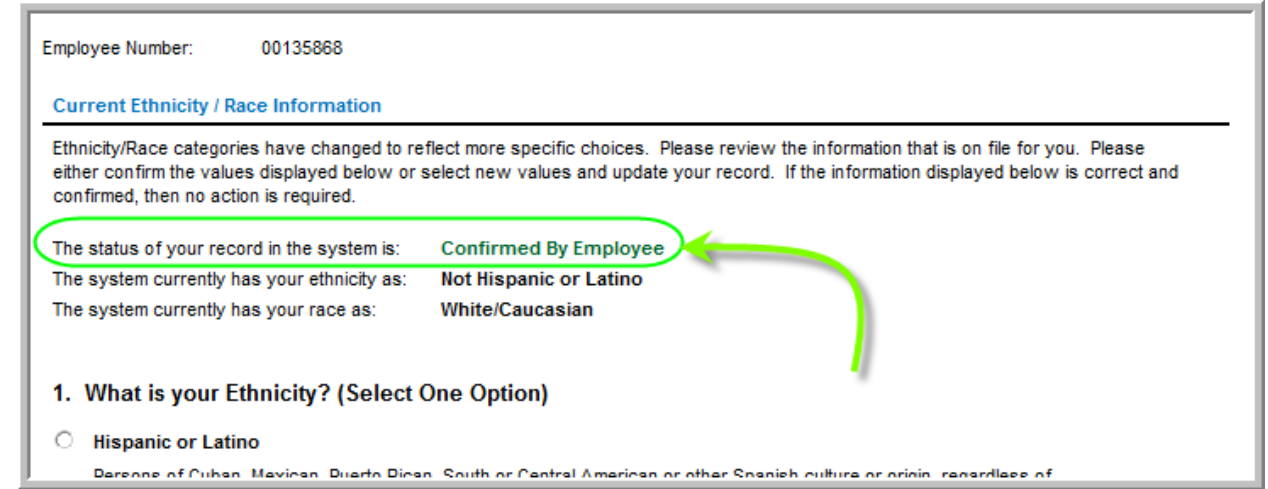

<span id="page-1-0"></span>**1.1.5.** NOTE: If upon entering the *Ethnicity/Race Information* screen the system status of your record shows *Not Confirmed by Employee,* this means there is preexisting ethnicity/race information in SAP for you.

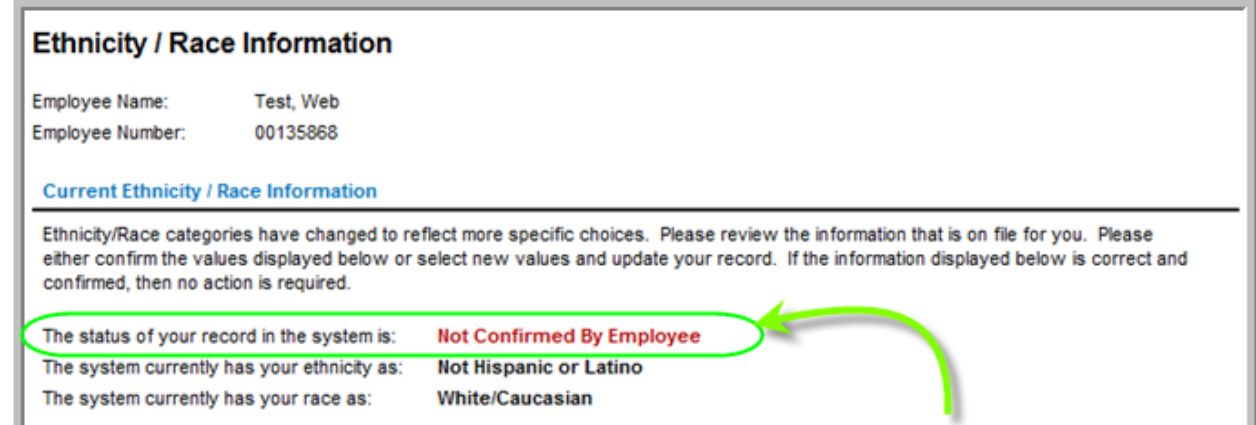

**1.1.6.** NOTE (cont.): Simply review the ethnicity/race information presented. If no changes to your information are necessary, click *Confirm Information.* If any changes are made to the data, click *Update Information.*

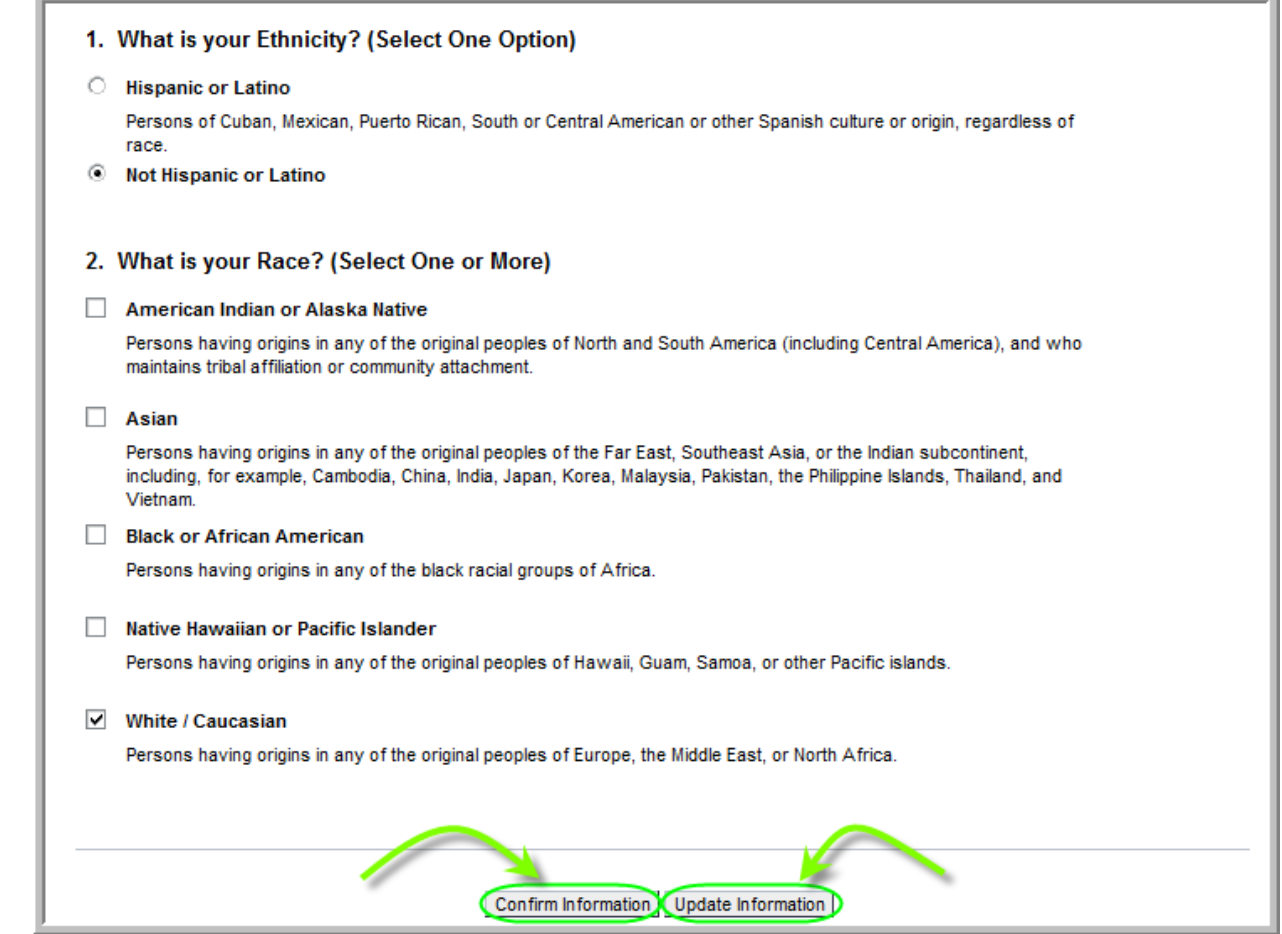

NOTE (cont.): If *Confirm Information* is chosen, the following pop up window will appear. Click *OK.*

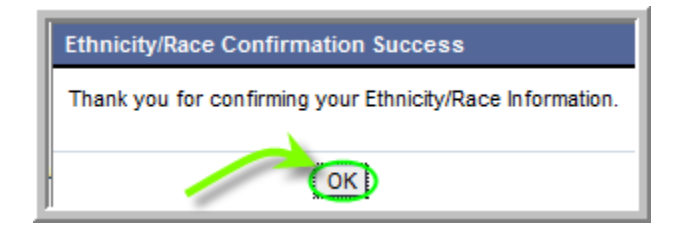

NOTE (cont.): If *Update Information* is chosen, the following pop up window will appear. Click *OK.*

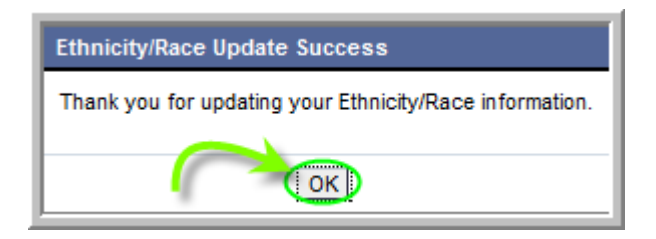

**1.1.6.1.** NOTE (cont.): Whether *Confirm Information* or *Update* Information is chosen, the status of your *Ethnicity/Race Information* will now be set to *Confirmed by Employee* as shown in the screenshot below. The update/confirm process is now complete.

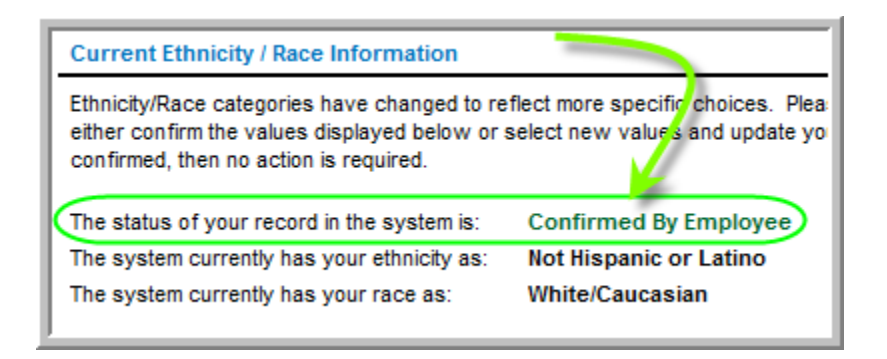